# **คู่มือขั้นตอนการเข้าประชุมทางไกล**

**ผ่านเครือข่าย (Web Conference)**

**ติดตั้ง Application Zoom บน Smart Phone**

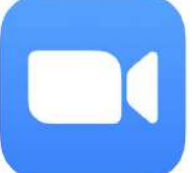

1. โดยทำการดาวน์โหลดมาติดตั้งที่ Smart Phone

ส ำหรับระบบปฏิบัติกำร IOS

https://itunes.apple.com/th/app/zoom-cloud-meetings/[id546505307](https://itunes.apple.com/th/app/zoom-cloud-meetings/id546505307)

หรือ

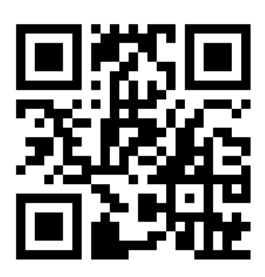

QR Code ZOOM Cloud Meetings สำหรับ IOS

ส ำหรับระบบปฏิบัติกำร Android

https://play.google.com/store/apps/details?id=us.zoom.[videomeetings](https://play.google.com/store/apps/details?id=us.zoom.videomeetings)

หรือ

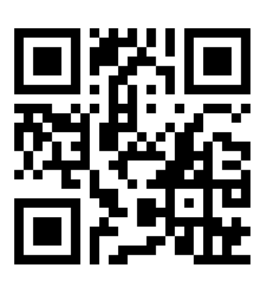

QR Code ZOOM Cloud Meetings สำหรับ Android

### 2. เปิดใช้งำน Application ZOOM Cloud Meetings ขึ้นมำ

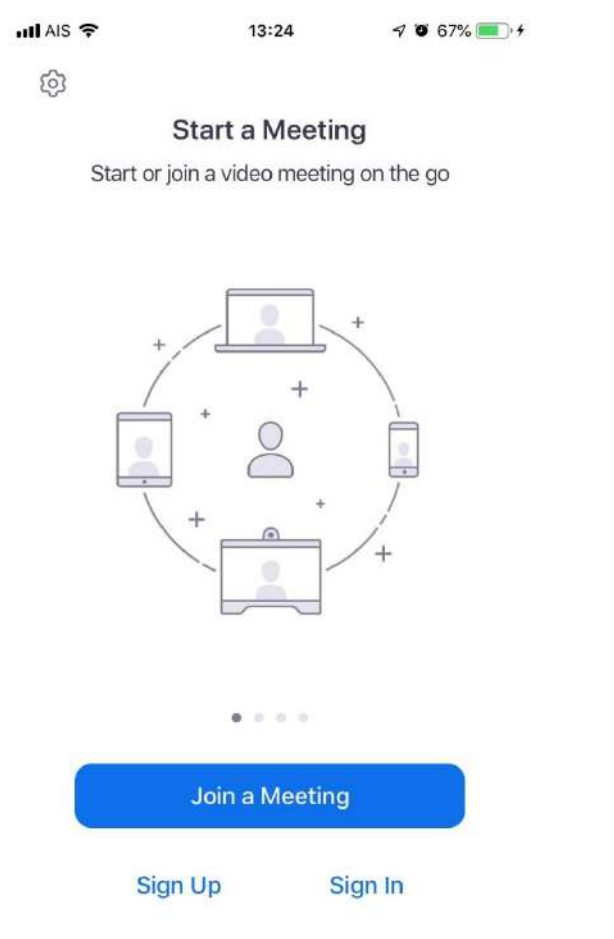

ภำพที่ 1 หน้ำแรกของ ZOOM Cloud Meetings ภำพที่ 2 หน้ำแรก ZOOM Cloud Meetings (IOS) (Android)

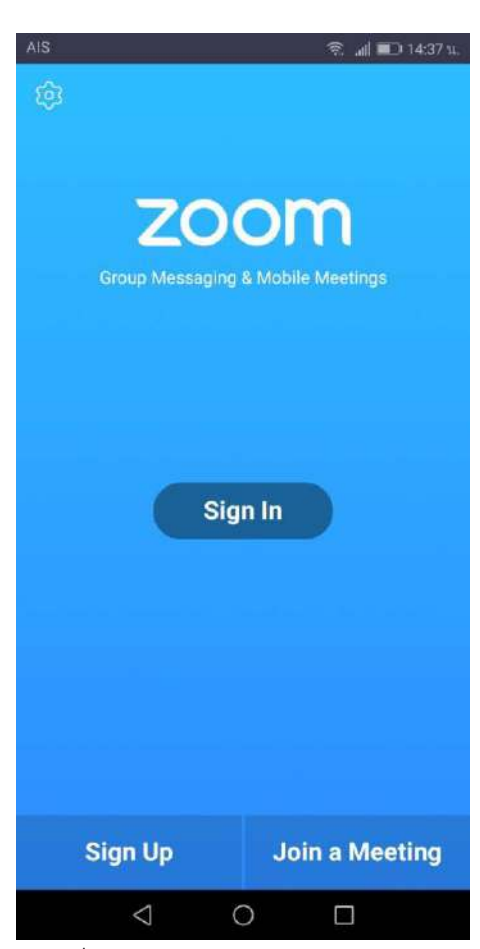

## 3. กดที่ Join a Meeting

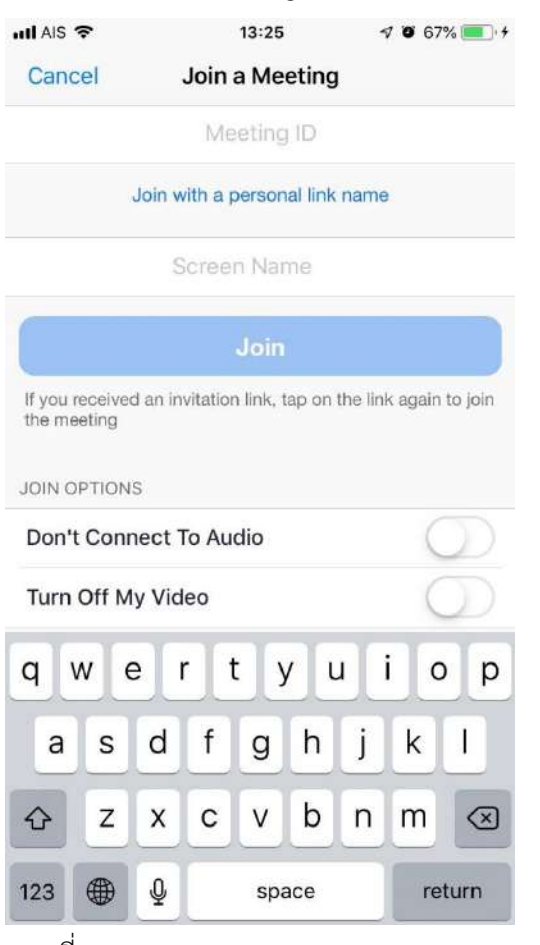

| AIS                                                                         |                                   |                                      | all 2014:37 tt.<br>愙                                                         |
|-----------------------------------------------------------------------------|-----------------------------------|--------------------------------------|------------------------------------------------------------------------------|
| <b>Join a Meeting</b><br>C                                                  |                                   |                                      |                                                                              |
| Meeting ID                                                                  |                                   |                                      |                                                                              |
| Join with a personal link name                                              |                                   |                                      |                                                                              |
| Your Name                                                                   |                                   |                                      |                                                                              |
|                                                                             |                                   |                                      |                                                                              |
| <b>Join Meeting</b>                                                         |                                   |                                      |                                                                              |
| If you received an invitation link, tap on the link to<br>join the meeting. |                                   |                                      |                                                                              |
| JOIN OPTIONS                                                                |                                   |                                      |                                                                              |
| Don't Connect To Audio                                                      |                                   |                                      |                                                                              |
|                                                                             | 20,000                            | 200,000                              | 16,000                                                                       |
| $\mathbf 1$                                                                 | $\overline{2}$<br>3               | $\overline{4}$<br>5<br>6             | $\overline{7}$<br>$\mathbf{0}$<br>8<br>9                                     |
| $\alpha$                                                                    | E<br>W                            | $\frac{1}{1}$<br>$\overline{R}$<br>Y | $\geq$<br>$\stackrel{1}{\circ}$<br>$\overrightarrow{P}$<br>U<br>$\mathbf{L}$ |
| @<br>A                                                                      | 8<br>$\overline{\mathbf{s}}$<br>D | H<br>G<br>F                          | ì<br>K<br>$\mathbf{J}$                                                       |
|                                                                             | $\mathbf{x}$<br>ż                 | B<br>C<br>V                          | $\mathbf{M}$<br>Ń<br>$\propto$                                               |
| 123                                                                         | o                                 | QWERTY<br>š                          | n<br>5                                                                       |
|                                                                             |                                   | O                                    | 図<br>П                                                                       |
|                                                                             | <u>لم:</u><br>$\sim$              | $\mathbf{A}$                         |                                                                              |

ภำพที่ 1 ZOOM Cloud Meetings ภำพที่ 2 ZOOM Cloud Meetings (IOS) (Android)

# 4. ใส่หมำยเลขที่ Meeting ID ตามที่ได้รับแจ้งเลขห้อง

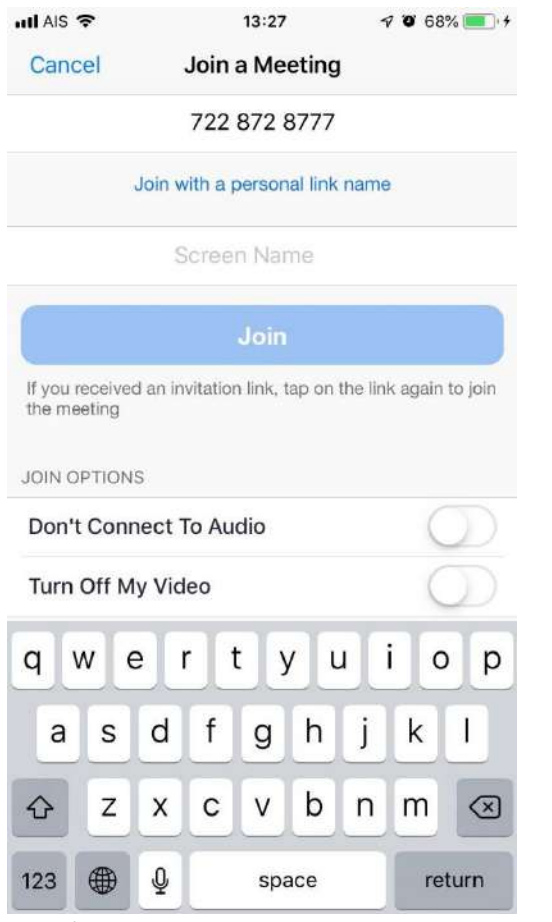

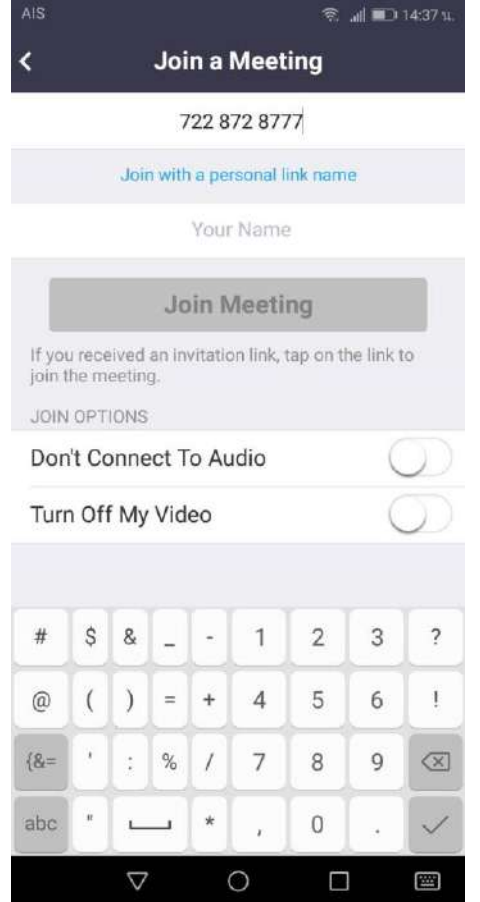

ภำพที่ 4 หน้ำ Join a Meeting (IOS) ภำพที่ 5 หน้ำ Join a Meeting (Android)

5. ใส่ชื่อผู้ใช้งานที่ต้องการในช่อง Screen Name ( สำหรับ IOS) หรือ Your Name (สำหรับ Android) ตัวอย่ำงเช่น รักน้ำ จิตอาสา

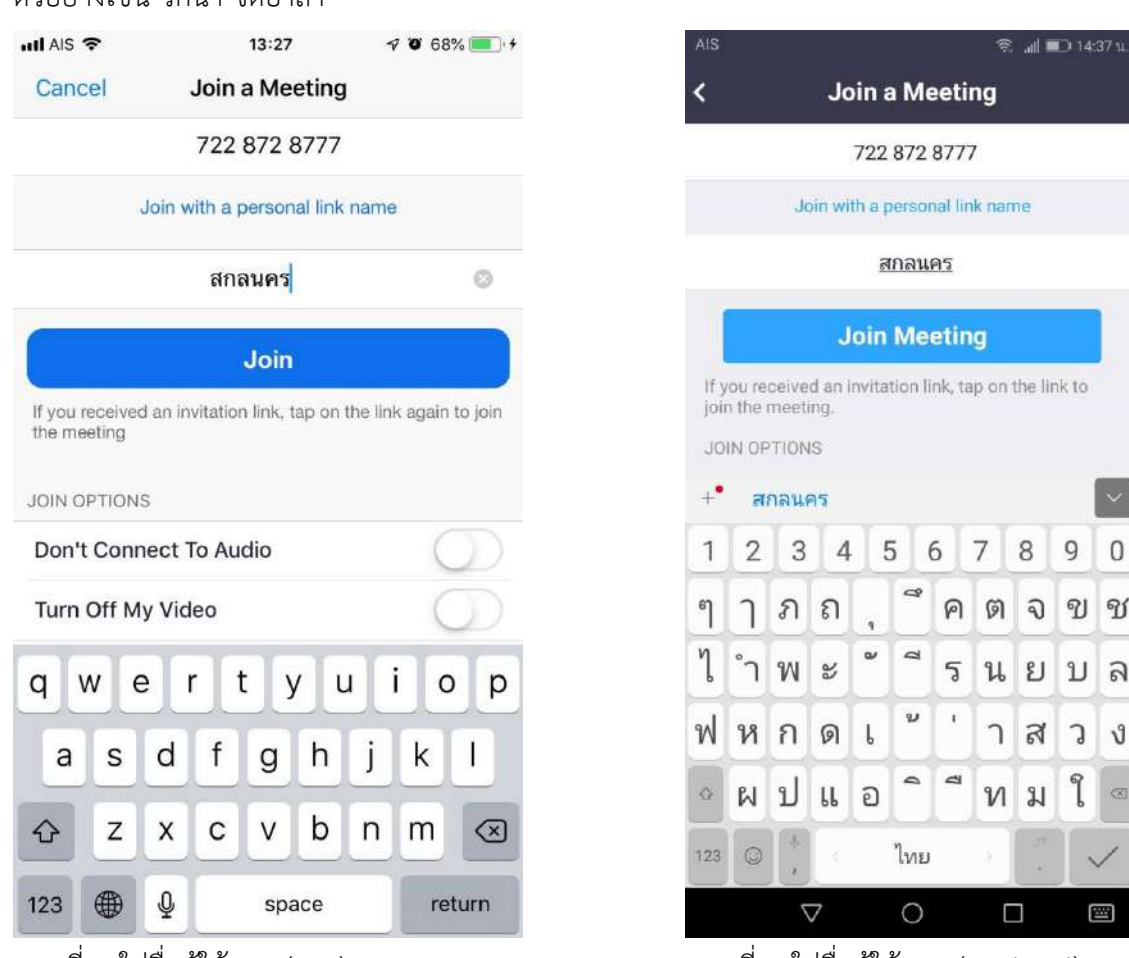

ภำพที่ 6 ใส่ชื่อผู้ใช้งำน (IOS) ภำพที่ 7 ใส่ชื่อผู้ใช้งำน (Android)

6. กดปุ่ม Join Meeting จะพบหน้ำจอดังภำพให้เลือก Call using Internet Audio เพื่อใช้ Internet ใน กำรใช้งำนเพื่อสนทนำด้วยเสียงและภำพ (IOS) และให้เลือก Call via Device Audio (Android) หำกไม่มี เมนูดังกล่ำว ให้ไปในขั้นตอนต่อไป (จะพบในตอนที่เข้ำใช้งำนครั้งแรก) หำกมีกำรแจ้งเตือนต่ำงๆให้กด อนุญำตทั้งหมด

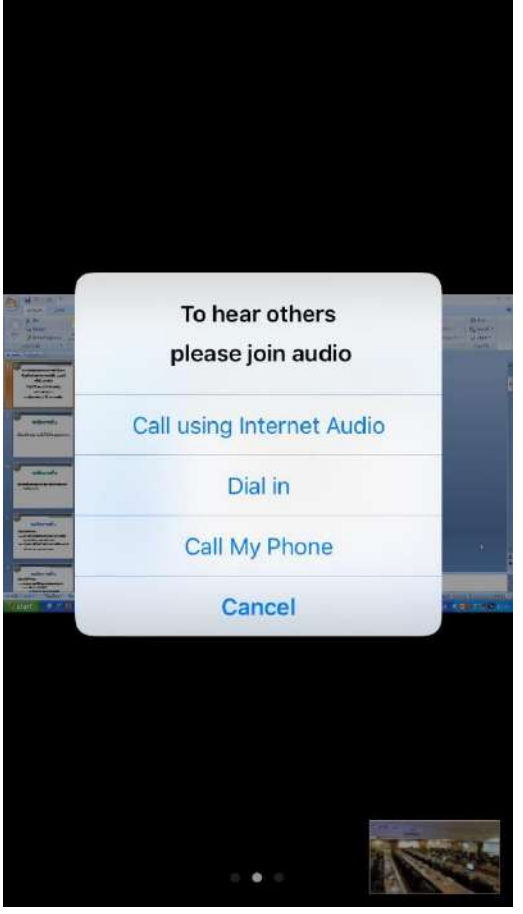

ด้วยเสียงและภำพ (IOS) ด้วยเสียงและภำพ (Android)

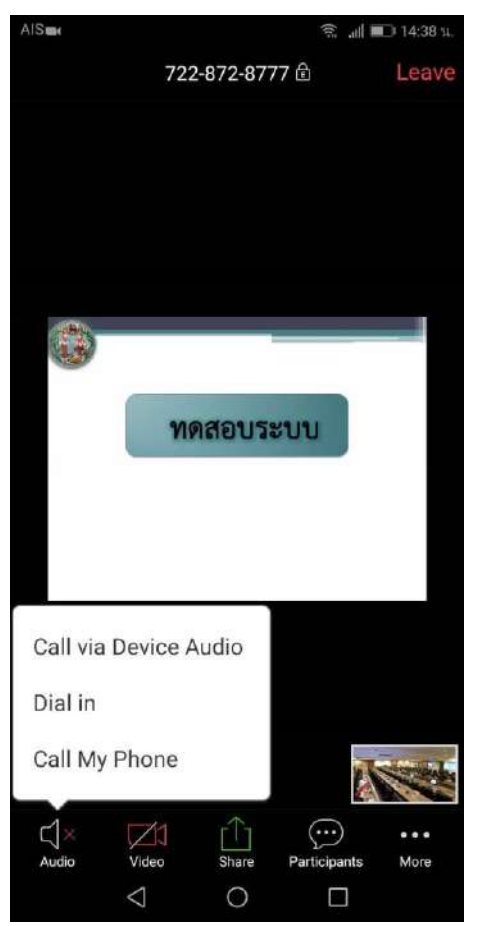

ภำพที่ 8 เลือกสัญญำณกำรใช้งำนเพื่อสนทนำ ภำพที่ 9 เลือกสัญญำณกำรใช้งำนเพื่อสนทนำ

#### 7. หน้ำ Video Conference

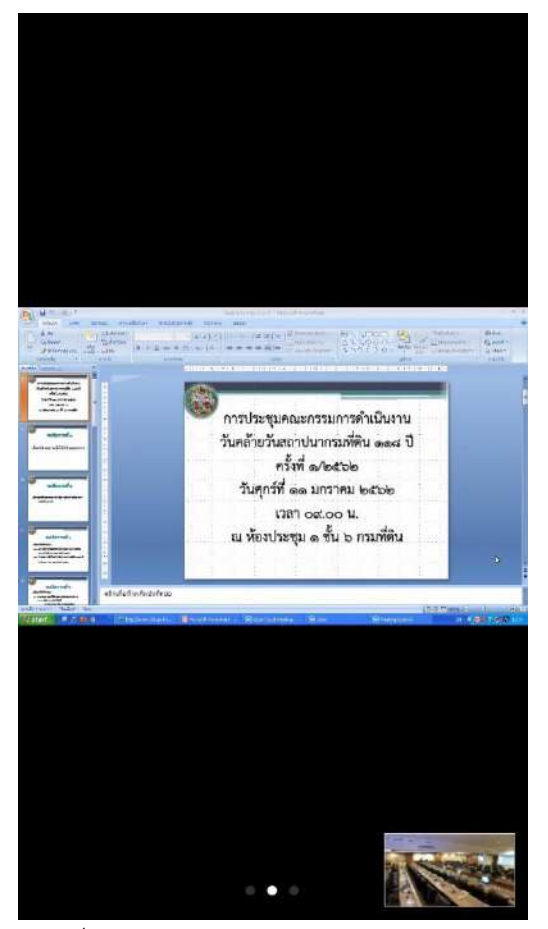

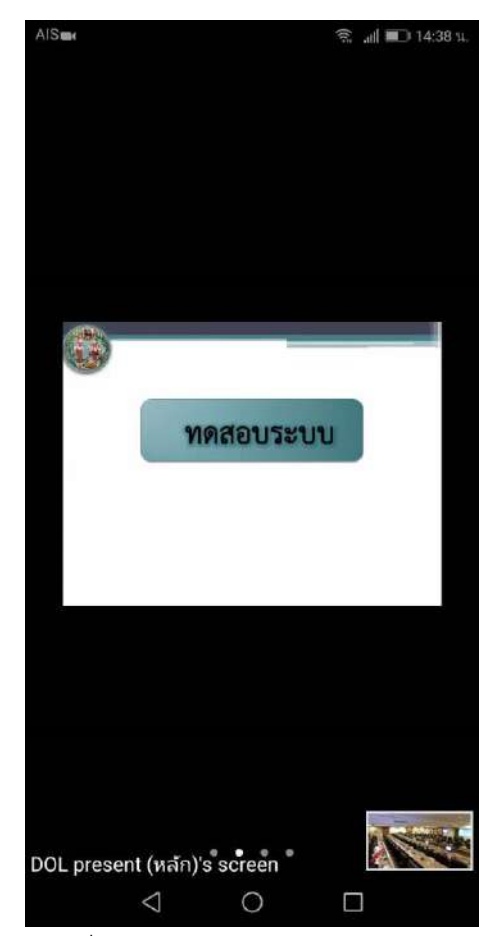

ภำพที่ 10 หน้ำหลัก Conference (IOS) ภำพที่ 11 หน้ำหลัก Conference (Android)

#### 8. เมนูการทำงานของโปรแกรมที่จำเป็น เมื่อแตะที่หน้าจอ 1 ครั้งจะปรากฏเมนูดังภาพ

#### **(ส าหรับ IOS)**

หำกกดที่เมนู Start Video เป็นสีแดง จะเป็นกำรปิดกล้องของตนเอง หำกกดอีกครั้งจะเป็นสีขำวเพื่อเป็น

กำรเปิดกล้องของตนเอง

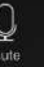

หำกกดที่เมนู Mute เป็นสีขำวเป็นกำรเปิดไมค์เพื่อพูดด้วยเสียง หำกกดอีกครั้งเป็นสีแดงจะเป็นกำรเปิด เสียง ในบางกรณีทางกรมที่ดินจะทำการปิดไมค์ให้อัตโนมัติ

เมื่อเลิกใช้งำนโปรแกรมให้กดออกจำกโปรแกรมโดยกำรเลือกเมนู Leave ที่อยู่ด้ำนขวำบนของหน้ำจอ หรือใช้วิธีปิด Application ทั่วไปก็ได้เช่นกัน

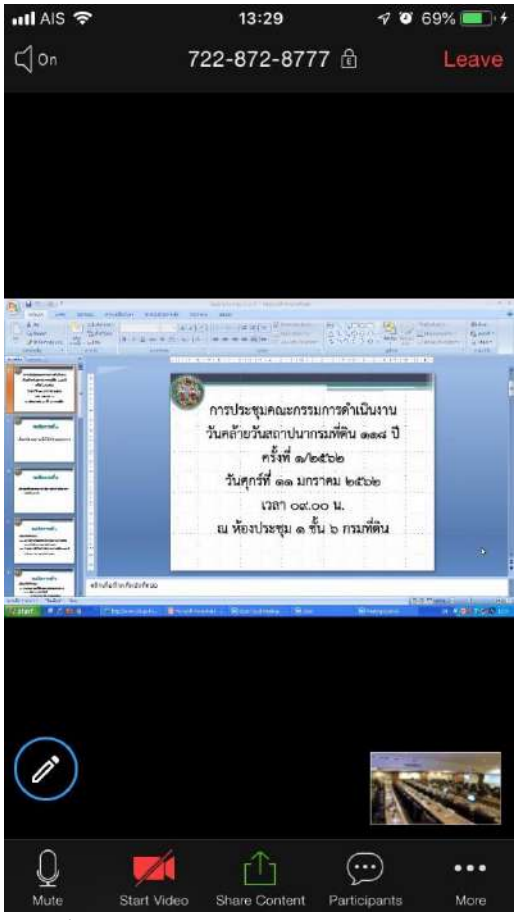

ภำพที่ 12 เมนู Conference (IOS)

#### 9. เมนูการทำงานของโปรแกรมที่จำเป็น เมื่อแตะที่หน้าจอ 1 ครั้งจะปรากฏเมนูดังภาพ

#### **(ส าหรับ Android)**

หำกกดที่เมนู Video เป็นสีแดง จะเป็นกำรปิดกล้องของตนเอง หำกกดอีกครั้งจะเป็นสีขำวเพื่อเป็นกำร เปิดกล้องของตนเอง

หำกกดที่เมนู Audio เป็นมีกำกบำทสีแดงแสดงสถำนะปิดไมค์ ให้กดอีกครั้งเพื่อเป็นกำรเปิดไมค์เพื่อพูด ้ด้วยเสียง ในบางกรณีทางกรมที่ดินจะทำการปิดไมค์ให้อัตโนมัติ

เมื่อเลิกใช้งำนโปรแกรมให้กดออกจำกโปรแกรมโดยกำรเลือกเมนู Leave ที่อยู่ด้ำนขวำบนของหน้ำจอ หรือใช้วิธีปิด Application ทั่วไปก็ได้เช่นกัน

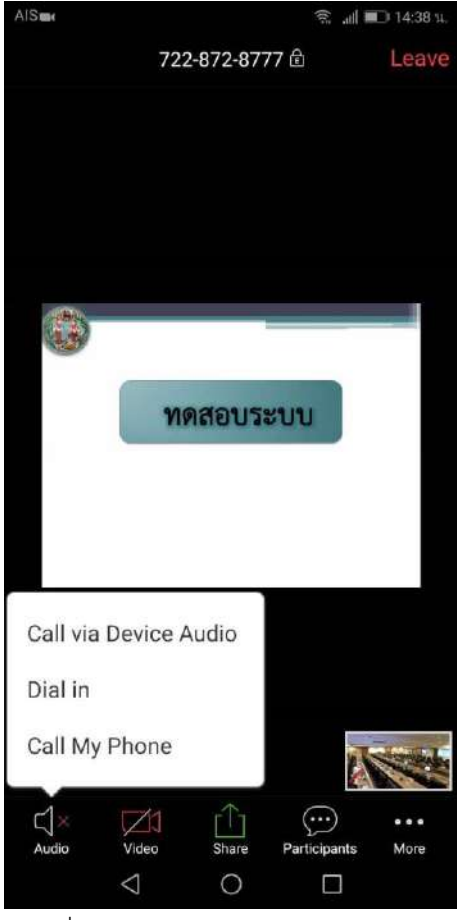

ภำพที่ 13 เมนู Conference (Android)

#### **การใช้งานโปรแกรม Zoom Meetings ส าหรับเครื่อง คอมพิวเตอร์ PC**

ให้ดำวน์โหลดโปรแกรม Zoom Meeting ได้ที่

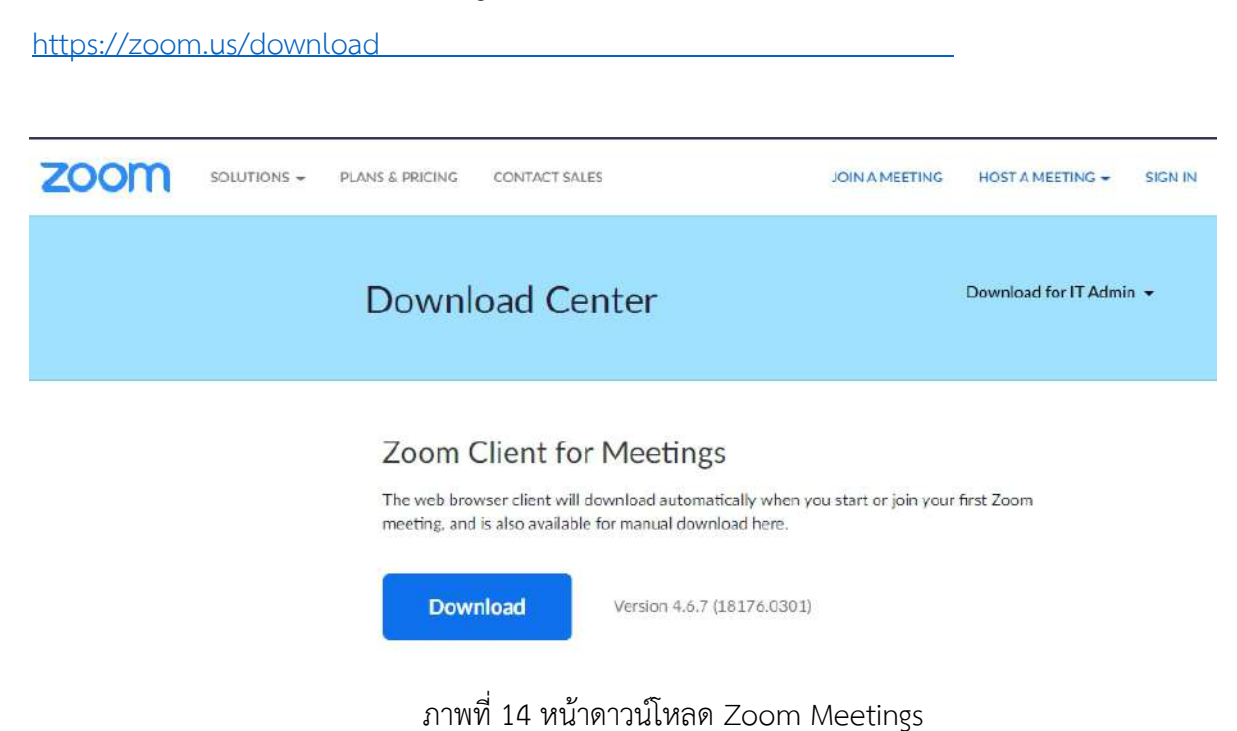

3. เปิดโปรแกรมใช้งำน Start Zoom (หำกโปรแกรมไม่ขึ้นมำอัตโนมัติ โปรแกรมที่ติดตั้ง ให้เข้ำไปเลือกที่ปุ่ม

วินโดว์ เลือกเมนู All Program เลือก Zoom แล้วเข้ำไปกดที่เมนู Start Zoom)

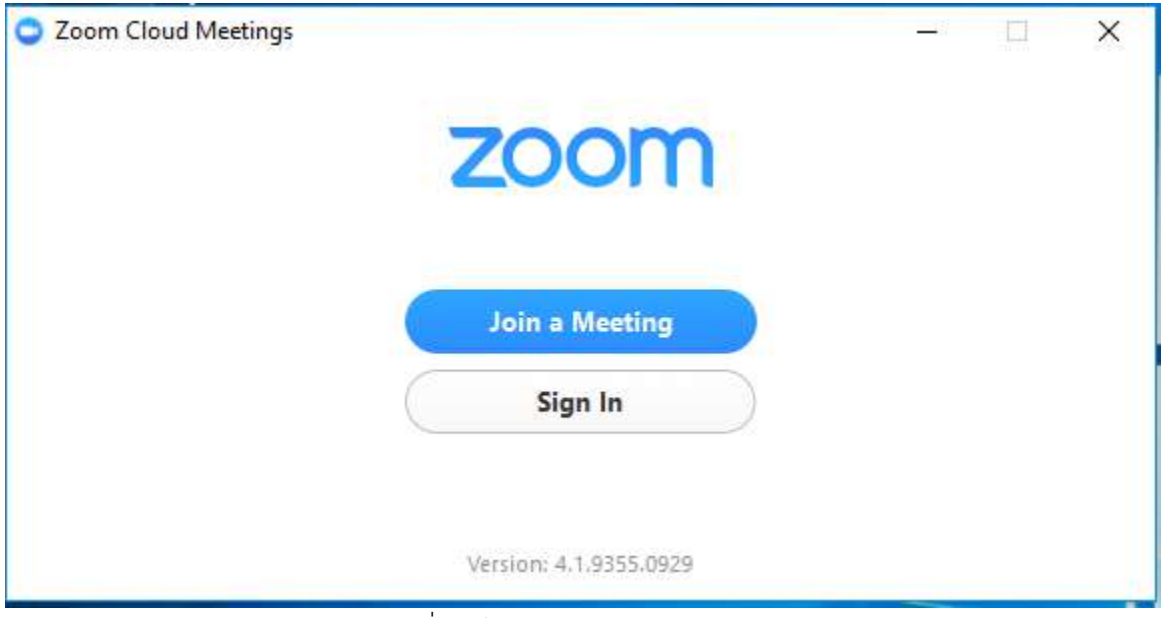

ภำพที่ 16 โปรแกรม Zoom Meetings

4. โดยคลิกที่ปุ่ม Join a Meeting เพื่อเข้ำใช้งำน Conference

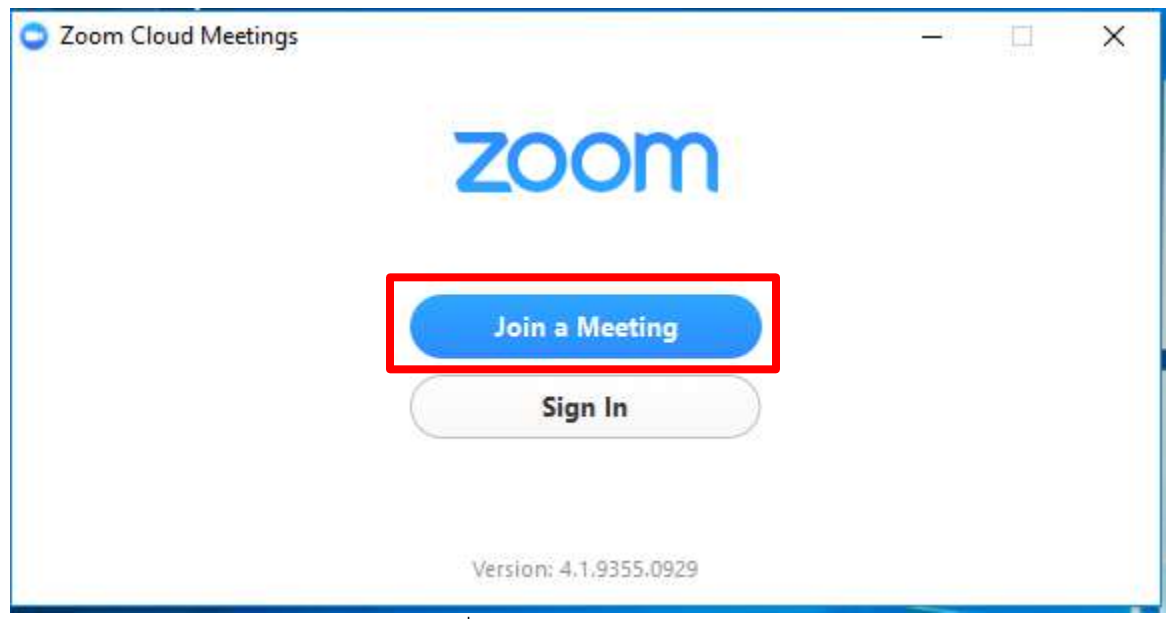

ภำพที่ 17 เลือก Join a Meeting

5. ในช่อง Meeting ID or Personal Link Name ให้ใส่หมายเลขห้องตามที่ได้รับแจ้ง

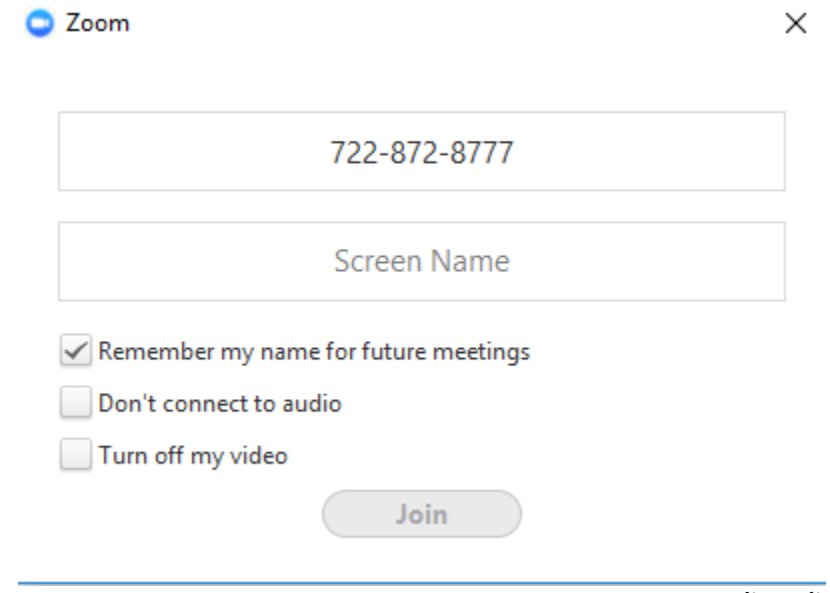

ภำพที่ 18 ใส่หมำยเลข Meeting ID or Personal Link Name ตามที่ได้รับแจ้ง

6. ในช่องด้านล่างจะแสดงชื่อผู้ใช้งานตามชื่อเครื่องคอมพิวเตอร์หากมีการกำหนดไว้แล้ว เช่น Admin ให้ลบออก หำกไม่แสดงจะเป็นกล่องข้อควำมจะแสดงชื่อเป็น Screen Name ให้ใส่ชื่อของหวัด เช่น สกลนคร แล้วคลิกปุ่ม Join

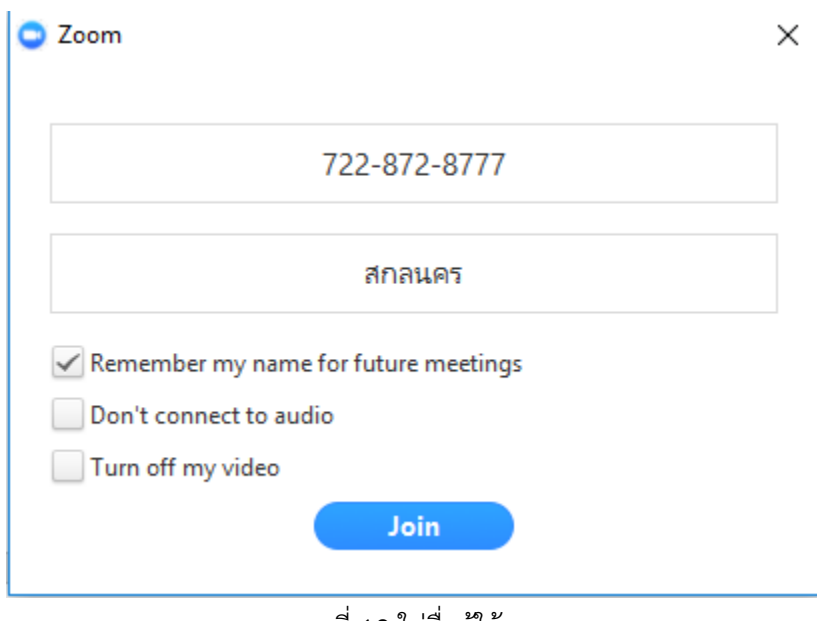

ภำพที่ 18 ใส่ชื่อผู้ใช้งำน

#### 7. ดำเนินการเชื่อมต่อเสียง โดยการคลิกปุ่ม Join Audio Conference by Computer

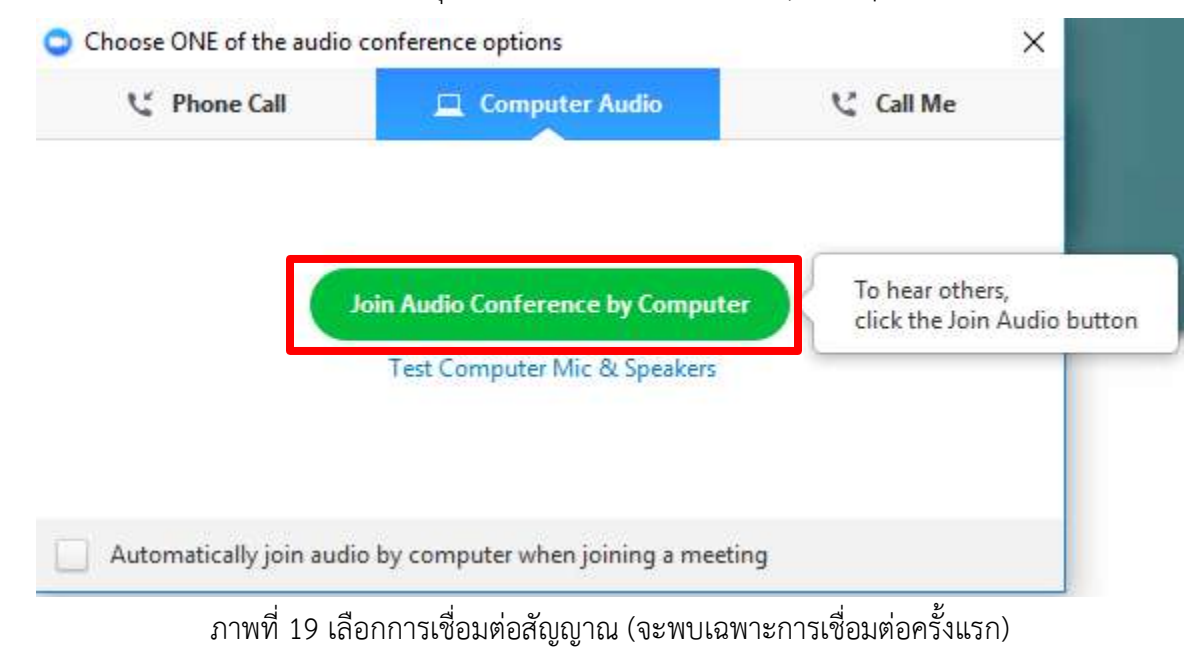

8. เชื่อมต่อเสียงและภำพโดยกำรคลิกปุ่ม Join Audio และ Start Video กด 1 ครั้งจะขึ้นสีขำว กดอีกครั้งจะมีขีด สีแดงทับไว้แสดงว่ำเปิดกำรปิดสัญญำดังกล่ำว

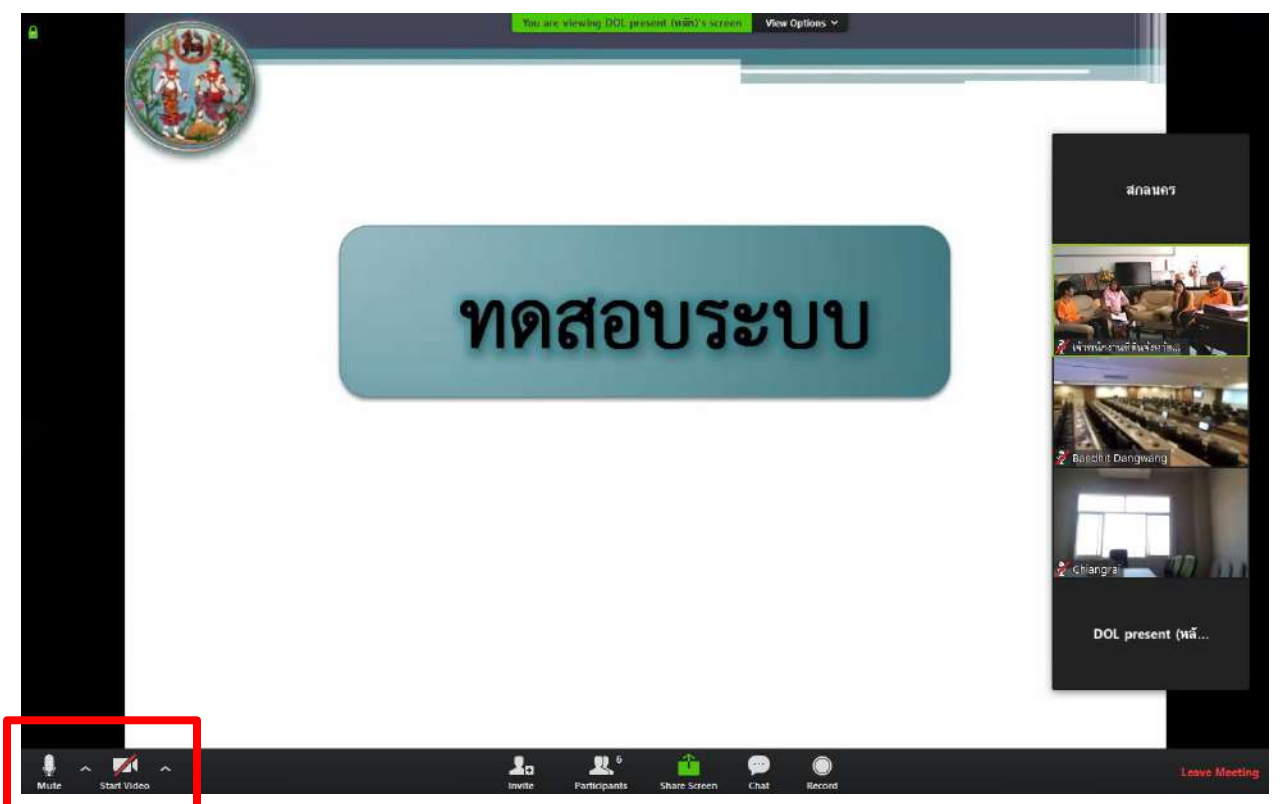

9. เมื่อจบกำรประชุมให้กดปุ่ม Leave Meeting เพื่อออกจำกระบบ

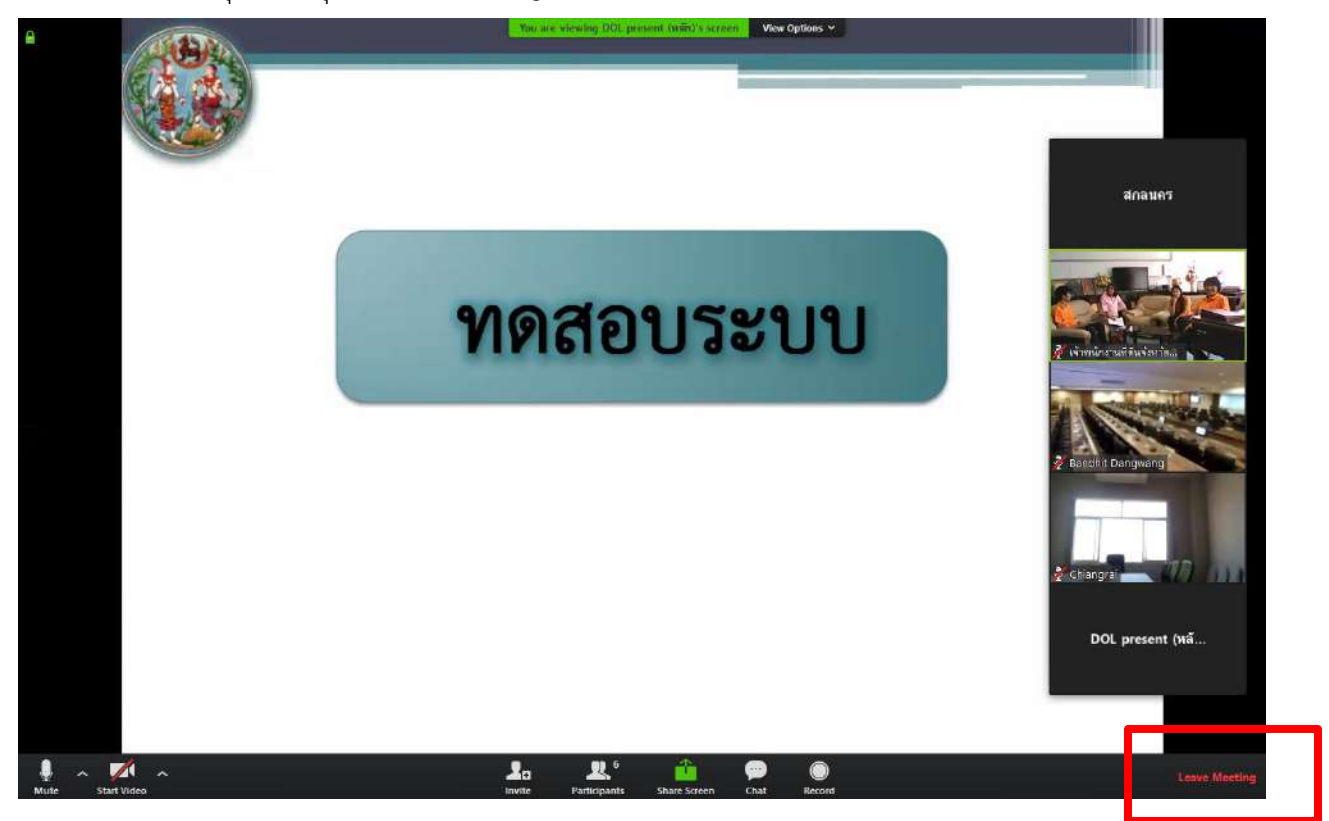

หำกสงสัยเกี่ยวกับกำรใช้งำนโปรแกรมติดต่อ 02 271 6000 ต่อ 6335